# **Как открыть для редактирования сохраненный трансфер и подтвердить его?**

**Выберите в главном меню пункт "Журнал трансферов"** 

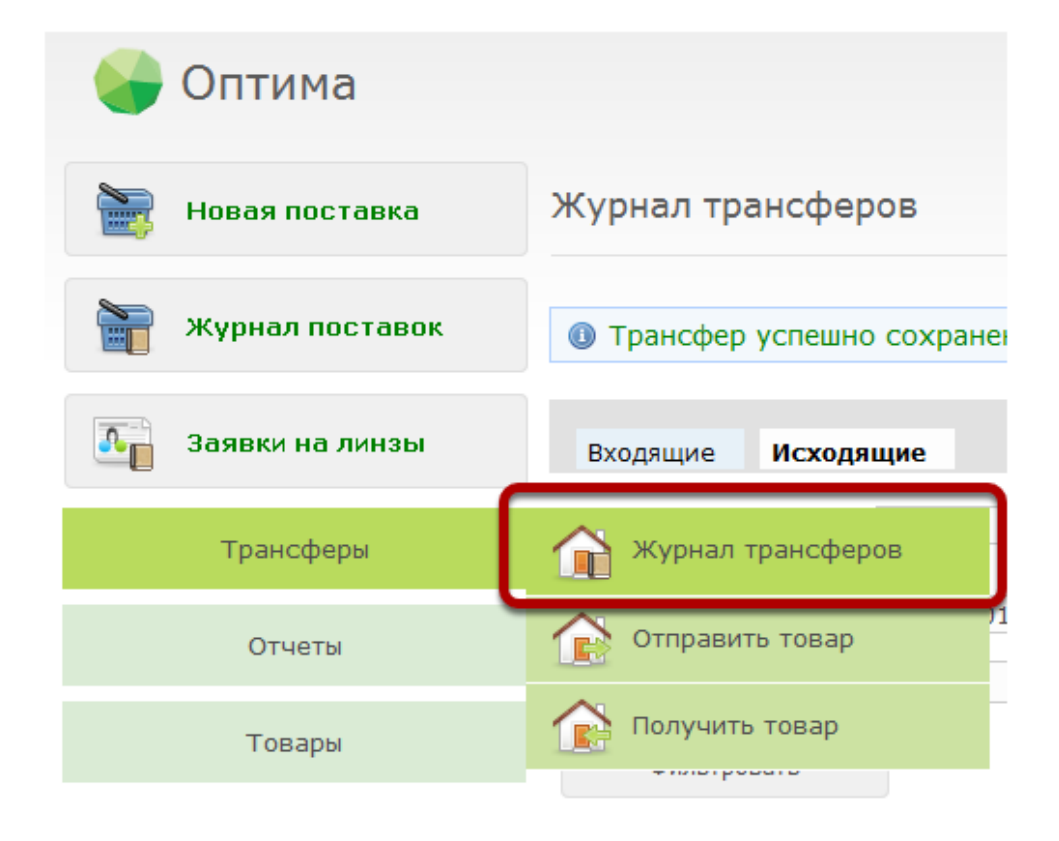

# **Выберите нужный трансфер из списка**

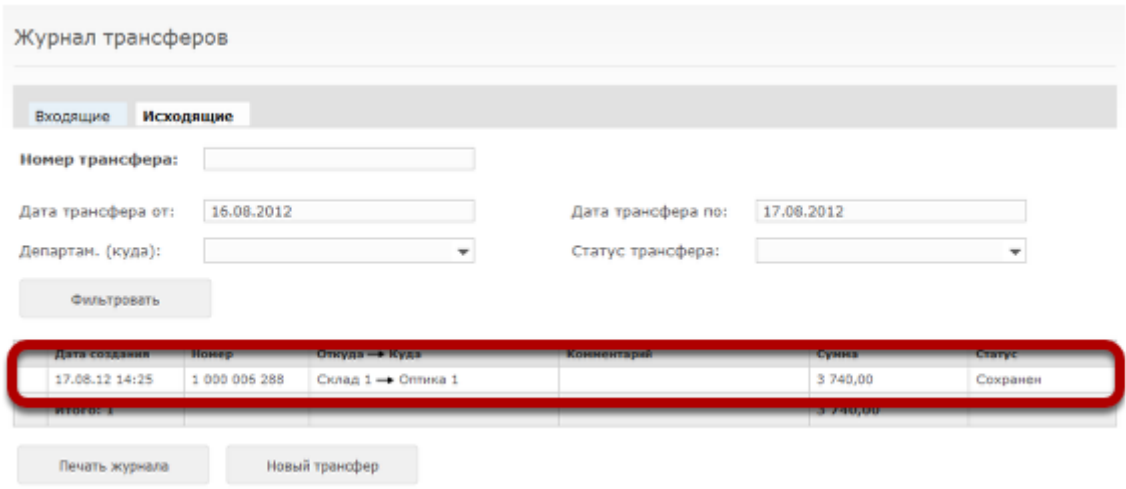

### **Внесите необходимые изменения в трансфер**

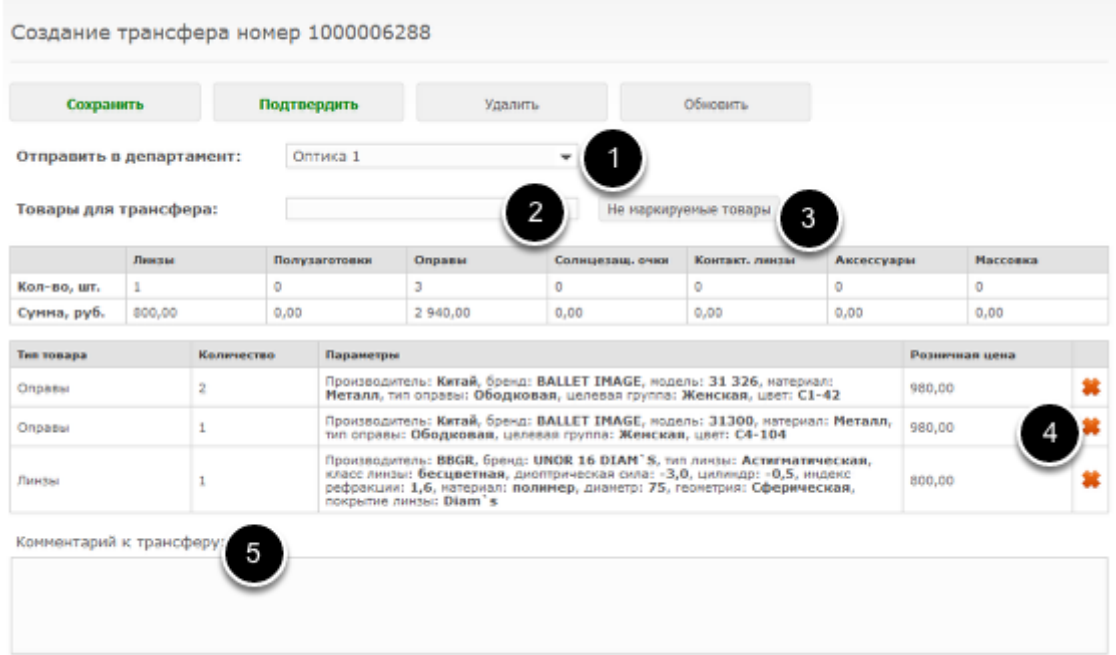

#### Вы можете:

- 1) Изменить департамент назначения трансфера
- 2) Добавить товары в трансфер по штрихкодам
- 3) Добавить в трансфер немаркируемые товары
- 4) Удалить какие-то из товаров в трансфере
- 5) Указать комментарий к трансферу

# **После того, как все изменения были внесены, нажмите на кнопку "Подтвердить"**

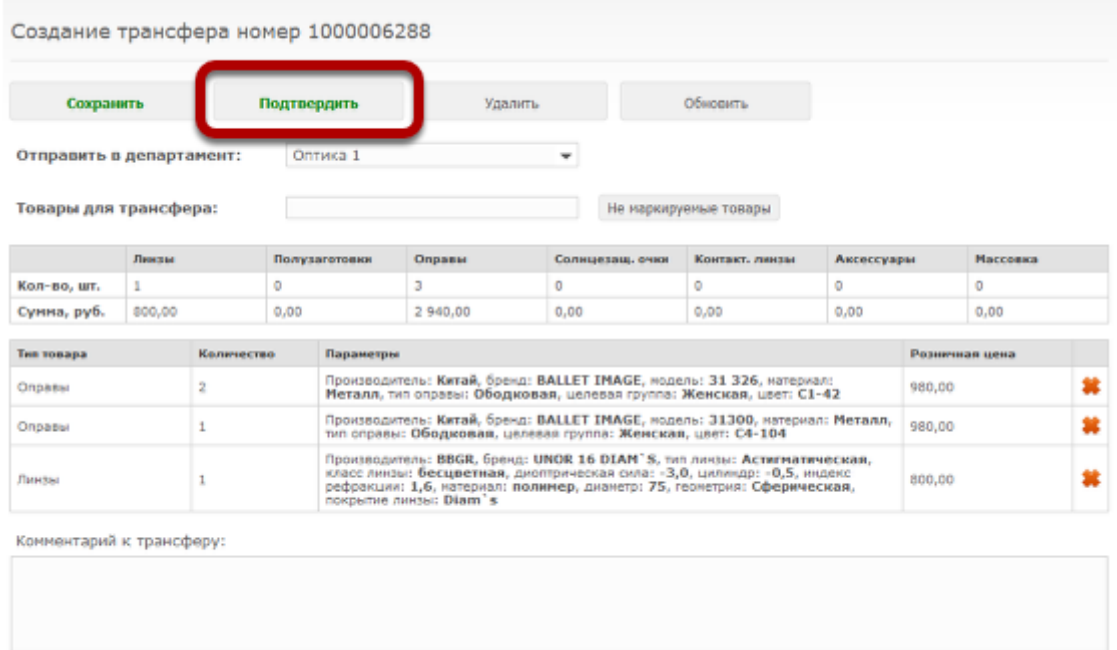

Внимание! Подтвержденный трансфер уже нельзя будет редактировать, добавлять/удалять товар и т.д.